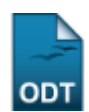

## **Listar/Alterar Categorias de Projetos de Pesquisa**

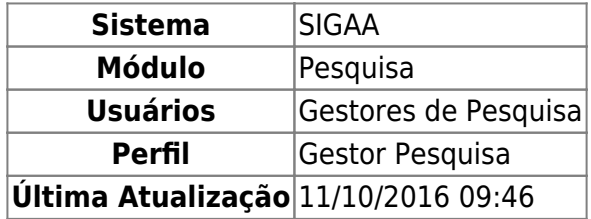

Esta funcionalidade permite ao usuário visualizar uma lista das categorias de projeto de pesquisa cadastrados no sistema. O usuário tem, ainda, a opção de alterar as configurações das categorias, além de, se desejar, removê-las da lista.

Para realizar a operação, acesse o SIGAA → Módulos → Pesquisa → Cadastros → Categorias de Projeto de Pesquisa → Listar/Alterar.

A seguinte tela será exibida pelo sistema:

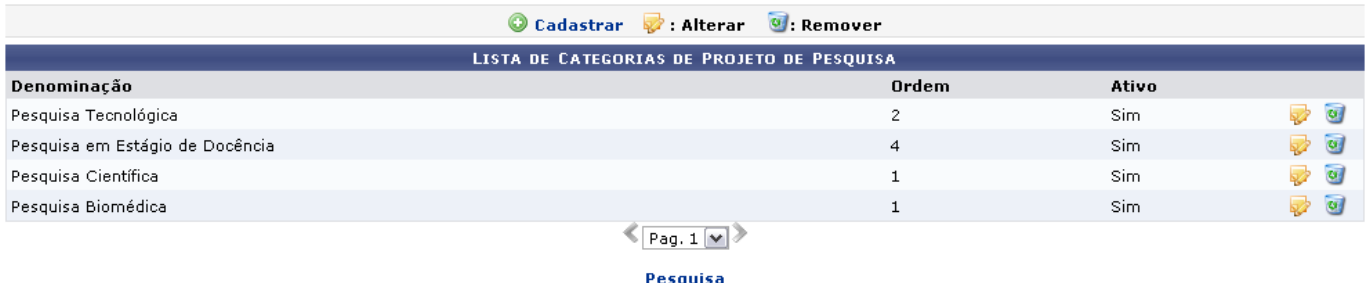

Para retornar à página inicial do módulo, clique no link **Pesquisa**. Esta opção é válida sempre que a função estiver disponível.

Na tela acima, caso deseje cadastrar uma nova categoria de pesquisa, clique em  $\bullet$  Cadastrar. Esta funcionalidade encontra-se descrita no manual Cadastrar Categorias de Projetos de Pesquisa, listado em Manuais Relacionados, no final da página.

Caso deseje alterar uma determinada categoria cadastrada, clique no ícone [.](https://docs.info.ufrn.br/lib/exe/detail.php?id=suporte%3Amanuais%3Asigaa%3Apesquisa%3Acadastros%3Acategorias_de_projetos_de_pesquisa%3Alistar_alterar&media=suporte:manuais:sigaa:pesquisa:cadastros:categorias_de_projetos_de_pesquisa:figura1308.png) Exemplificaremos esta ação com a categoria de Denominação Pesquisa Científica. O sistema o direcionará para a seguinte tela:

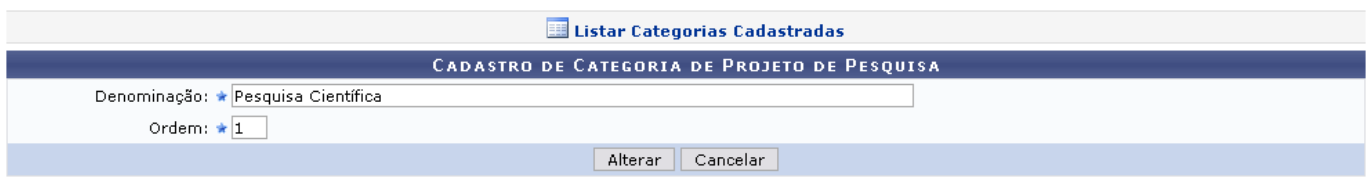

\* Campos de preenchimento obrigatório.

Caso desista da operação, clique em *Cancelar* e confirme na janela que será apresentada pelo

sistema. Esta operação é válida para todas as telas que apresentem esta função.

Clique em **El Listar Categorias Cadastradas** caso deseje voltar novamente à tela com a Lista de Categorias de Projeto de Pesquisa.

Nesta etapa, altere a Denominação e/ou a Ordem da categoria selecionada e clique em *Alterar* para prosseguir. A mensagem de sucesso da operação será apresentada:

· Operação realizada com sucesso!

De volta à Lista de Categorias de Projeto de Pesquisa, clique no ícone o para remover determinada categoria previamente inserida no sistema. Confirme a remoção na janela apresentada a seguir:

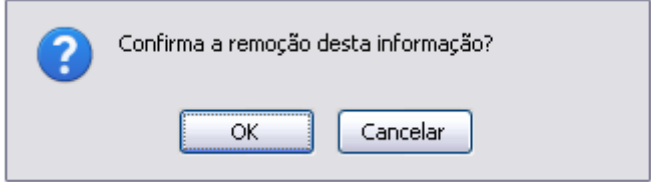

Clique em *OK* para confirmar a exclusão do registro. A mensagem de sucesso será exibida:

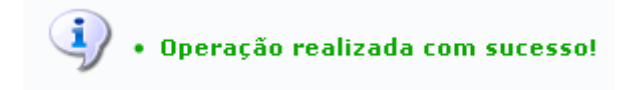

## **Bom Trabalho!**

## **Manuais Relacionados**

[Cadastrar Categorias de Projetos de Pesquisa](https://docs.info.ufrn.br/doku.php?id=suporte:manuais:sigaa:pesquisa:cadastros:categorias_de_projetos_de_pesquisa:cadastrar)

## [<< Voltar - Manuais do SIGAA](https://docs.info.ufrn.br/doku.php?id=suporte:manuais:sigaa:pesquisa:lista)

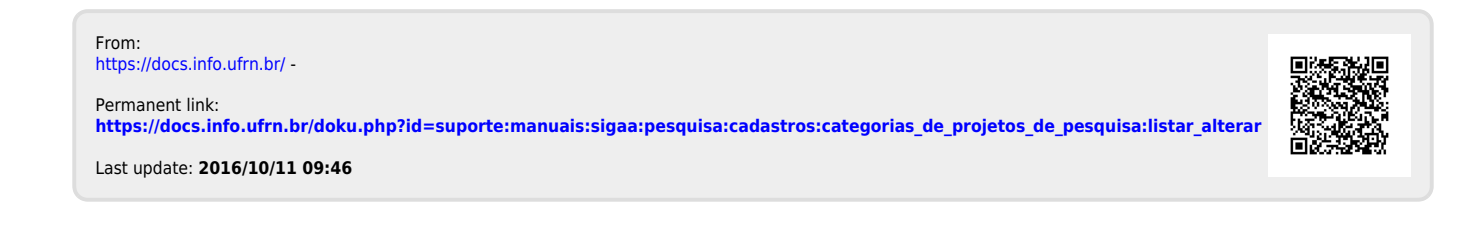